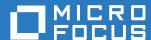

## GroupWise TeamWorks 18.2.1 Installation and Deployment Guide

March 2020

#### **Legal Notice**

For information about legal notices, trademarks, disclaimers, warranties, export and other use restrictions, U.S. Government rights, patent policy, and FIPS compliance, see <a href="https://www.microfocus.com/about/legal/">https://www.microfocus.com/about/legal/</a>.

Copyright © 2017 – 2019 Micro Focus or one of its affiliates.

## **Contents**

|    | About This Guide                                                 | 5  |
|----|------------------------------------------------------------------|----|
| 1  | Start Here                                                       | 7  |
| 2  | Planning Is Important                                            | 9  |
| 3  | System Requirements                                              | 11 |
| 4  | Setting Up NFS Shared Storage                                    | 17 |
|    | Compatibility Caveat                                             |    |
| 5  | Downloading and Preparing the TeamWorks Software                 | 19 |
| 6  | Creating the TeamWorks Virtual Machines                          | 21 |
| 7  | Starting and Configuring the Appliances                          | 23 |
| 8  | Creating a Multiple-Appliance TeamWorks Deployment               | 27 |
|    | If You Need to Use a PostgreSQL Appliance Instead of a Server    | 27 |
|    | Setting Up the SQL Database                                      |    |
|    | Configuring a PostgreSQL Server                                  |    |
|    | Configuring a Microsoft SQL Server.                              |    |
|    | Setting Up Three Search Appliances                               |    |
|    | Setting Up the First Search Appliance                            |    |
|    | Setting Up the TeamWorks Appliances                              |    |
|    | Setting Up a Content Editor Appliance                            | 32 |
|    | Configuring the Content Editor Appliance                         |    |
|    | Configuring the TeamWorks Appliances to Work with Content Editor |    |
|    | Using Content Editor Requires DNS                                | 34 |
| 9  | Setting Up TeamWorks Services                                    | 35 |
| 10 | Updating to TeamWorks 18.2.1                                     | 37 |
|    | You Must Register for Updates                                    |    |
|    | Updating an All-in-One Appliance                                 |    |
|    | Updating a Multi-Appliance Deployment.                           |    |
|    | If You Use the PostgreSQL Appliance                              |    |
|    | Updating the Search Appliances                                   |    |
|    | Updating the TeamWorks Appliances                                | 39 |
|    | Resolving Web Client Connection Issues                           | 39 |

| Pa | art I Appendixes                                                     | 41 |
|----|----------------------------------------------------------------------|----|
| Α  | Creating an All-in-One Deployment                                    | 43 |
| В  | Updating an All-in-One 18.2 TeamWorks Appliance to Version 18.2.1    | 45 |
|    | Disabling User Access                                                | 45 |
|    | Updating the All-in-One Appliance                                    |    |
|    | Resolving Web Client Connection Issues                               |    |
| С  | Configuring the PostgreSQL 1.2 Appliance to Provide the SQL Database | 47 |
| D  | Troubleshooting the TeamWorks Installation                           | 49 |
|    | Unable to Access a Newly Installed Appliance                         | 49 |
| Ε  | Third-Party Materials                                                | 51 |
|    | Growl License                                                        | 51 |
|    | Oracle Outside In Technology                                         | 52 |
|    | ANTLR 3 License                                                      | 52 |
|    | Colt License Agreement                                               | 53 |
|    | Dom4j License                                                        |    |
|    | iCal4j License                                                       |    |
|    | ICU4J license (ICU4J 1.3.1 and later)                                |    |
|    | JAXEN License                                                        |    |
|    | Jung                                                                 |    |
|    | ASM                                                                  |    |
|    |                                                                      |    |

### About This Guide

#### **Production Deployments**

To create a production-viable, best practice TeamWorks deployment, complete the sections below in the order presented.

- Chapter 1, "Start Here," on page 7
- Chapter 2, "Planning Is Important," on page 9
- Chapter 3, "System Requirements," on page 11
- Chapter 4, "Setting Up NFS Shared Storage," on page 17
- Chapter 5, "Downloading and Preparing the TeamWorks Software," on page 19
- Chapter 6, "Creating the TeamWorks Virtual Machines," on page 21
- Chapter 7, "Starting and Configuring the Appliances," on page 23
- Chapter 8, "Creating a Multiple-Appliance TeamWorks Deployment," on page 27
- Chapter 9, "Setting Up TeamWorks Services," on page 35
- Chapter 10, "Updating to TeamWorks 18.2.1," on page 37
- Part I, "Appendixes," on page 41

#### **Test and Evaluation Deployments**

To create an evaluation or test deployment, see Appendix A, "Creating an All-in-One Deployment," on page 43.

#### **Audience**

This guide is intended for TeamWorks Administrators.

#### **Feedback**

We want to hear your comments and suggestions about this manual and the other documentation included with this product. Please use the **comment on this topic** link at the bottom of each page of the online documentation.

#### **Documentation Updates**

For the most recent version of this guide, visit the TeamWorks Documentation web site (http://www.novell.com/documentation/teamworks-18).

#### **Additional Documentation**

For other documentation on TeamWorks, see the TeamWorks Documentation web site (http://www.novell.com/documentation/teamworks-18).

## **1** Start Here

**IMPORTANT:** TeamWorks 18.2.1 is delivered as online updates that are applied on fully deployed and functioning TeamWorks 18.2 appliances.

If you are new to TeamWorks, begin here and install your 18.2 appliances first. Then after your 18.2 deployment is complete and working as expected, follow the instructions in Chapter 10, "Updating to TeamWorks 18.2.1," on page 37.

If you already have a TeamWorks 18.2 deployment and want to move to version 18.2.1, skip to Chapter 10, "Updating to TeamWorks 18.2.1," on page 37.

You can deploy TeamWorks in two different ways.

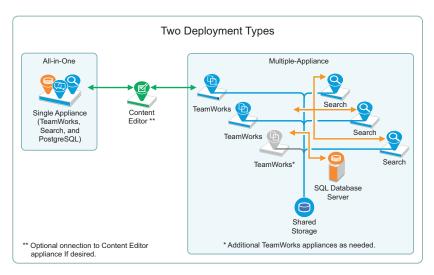

Micro Focus recommends multiple-appliance deployments as a best practice for the reasons in the following comparison table.

# All-in-One Multiple-Appliance ◆ One All-in-One Appliance ◆ Multiple Appliances ◆ No fault tolerance—Single Point of Failure ◆ Fault-tolerant TeamWorks services ◆ Not expandable beyond a single All-in-One appliance ◆ Expandable by adding TeamWorks appliances, disk space, or RAM as needs increase

To deploy an all-in-one appliance, follow the instructions in Appendix A, "Creating an All-in-One Deployment," on page 43.

Otherwise, continue with Chapter 2, "Planning Is Important," on page 9.

## Planning Is Important

Creating a successful TeamWorks deployment requires that you

- 1. Involve pertinent stakeholders.
- 2. Conduct a thorough needs assessment.
- 3. Plan your deployment based on the needs assessment.

Before you continue with "System Requirements," open the *TeamWorks 18.2.1 Planning Your TeamWorks Deployment—Best Practices* guide and complete the planning processes outlined there.

Then return to this guide and the chapters that follow.

## 3 System Requirements

#### Multiple-Appliance Deployments Are the Focus of This Guide

All-in-One deployments are covered in Appendix A, "Creating an All-in-One Deployment," on page 43.

The following sections outline platform, version, and other requirements for your multi-appliance TeamWorks deployment.

- "Administrative Workstations and Browsers" on page 11
- "Appliance Disk Space" on page 11
- "Appliance Memory and CPU" on page 12
- "Appliance Shared Storage (/vashare Mount Point) Platforms" on page 12
- "Web Application Access (End Users)" on page 13
- "TeamWorks Software" on page 13
- "IP Addresses" on page 13
- "LDAP Directory Services (Users and Groups)" on page 15
- "Mobile Device Platforms" on page 15
- "SQL Database Server" on page 16
- "Virtualization Hypervisor Platform" on page 16

#### **Administrative Workstations and Browsers**

Table 3-1 Administrative Workstations and Browsers

| Platform                            | Browser                      | Requirement    | Caveats                                                                           |
|-------------------------------------|------------------------------|----------------|-----------------------------------------------------------------------------------|
| Windows, Mac, or                    | Mozilla Firefox              | Latest version |                                                                                   |
| Linux                               | Microsoft Edge with Chromium | Latest version | Windows only                                                                      |
| Capable of running a listed browser | Chrome                       | Latest version | Supported but not tested on Linux.<br>Supported and tested on Windows<br>and Mac. |
|                                     | Safari                       | Latest version | Mac only                                                                          |

#### Appliance Disk Space

See Worksheet 15—Storage Planning Summary

Planning for disk space varies widely according to organization needs and the planning process is covered in the *TeamWorks 18.2.1 Planning Your TeamWorks Deployment—Best Practices* guide.

General guidelines are summarized in the following sections of the Planning Best Practices guide:

Using Worksheet 10 - TeamWorks Appliances

- Using Worksheet 11 Search Appliances
- Using Worksheet 12 SQL Database

#### Appliance Shared Storage (/vashare Mount Point) Platforms

See Worksheet 15—Storage Planning Summary

The TeamWorks appliances in a Multi-appliance deployment access a commonly-shared NFS storage disk that you will identify and create in Chapter 4, "Setting Up NFS Shared Storage," on page 17.

 Table 3-2
 Shared Storage Platforms (/vashare Mount Point)

| Protocol | Requirement                                   |
|----------|-----------------------------------------------|
| NFS      | Exported mount point on one of the following: |
|          | • SLES 12                                     |
|          | ◆ SLES 15                                     |
|          | NFS on Windows is not supported.              |

#### **Appliance Memory and CPU**

Table 3-3 Memory and CPU

| Appliance        | Recommended                                     |
|------------------|-------------------------------------------------|
| TeamWorks        | • 16 GB RAM                                     |
|                  | 1.5 GB Operating System                         |
|                  | 8 GB Java Heap (always 1/2 total system memory) |
|                  | ◆ 4 CPUs                                        |
| TeamWorks Search | Less than 1,000 Users                           |
|                  | 8 GB RAM                                        |
|                  | ◆ 2 CPUs                                        |
|                  | More than 1,000 Users                           |
|                  | • 12 GB RAM                                     |
|                  | ◆ 2 CPUs                                        |

| Appliance      | Recommended           |
|----------------|-----------------------|
| PostgreSQL     | Less than 1,000 Users |
|                | ◆ 8 GB RAM            |
|                | 2 GB Operating System |
|                | 2 GB Memcached        |
|                | 4 GB Java Heap        |
|                | ◆ 2 CPUs              |
|                | More than 1,000 Users |
|                | ◆ 12 GB RAM           |
|                | 2 GB Operating System |
|                | 3 GB Memcached        |
|                | 7 GB Java Heap        |
|                | • 2 CPUs              |
| Content Editor | ◆ 16 GB RAM           |
|                | • 4 CPUs              |

#### Web Application Access (End Users)

Table 3-4 Browsers for End User Web Application Access

| Platform | Requirement                                                                     |
|----------|---------------------------------------------------------------------------------|
| Linux    | Mozilla Firefox; Google Chrome (latest versions)                                |
| Windows  | Microsoft Edge with Chromium , Mozilla Firefox; Google Chrome (latest versions) |
| Mac      | Safari; Mozilla Firefox (latest versions)                                       |

#### **TeamWorks Software**

You must download and prepare the TeamWorks software in Chapter 5, "Downloading and Preparing the TeamWorks Software," on page 19.

#### **IP Addresses**

Each appliance requires the following.

Table 3-5 IP Addresses

| Component  | Requirement                                                                       |  |
|------------|-----------------------------------------------------------------------------------|--|
| IP Address | <ul> <li>A static address that is associated with a DNS<br/>host name.</li> </ul> |  |
|            | Example: 192.168.1.61                                                             |  |

| Component                  | Requirement                                                                                                    |
|----------------------------|----------------------------------------------------------------------------------------------------|
| Network Mask               | <ul> <li>The appropriate network mask for the IP address.</li> </ul>                                                                                                    |
|                            | Example: 255.255.255.0                                                                                                    |
| Gateway IP Address         | The gateway for the IP address subnet.                                                                                                    |
|                            | Example: 192.168.1.254                                                                                                    |
| DNS Host Name              | The DNS name associated with the IP address.                                                                                                    |
|                            | Example: TeamWorks-1.myorg.local                                                                                                    |
| DNS IP Address             | <ul> <li>Up to three IP addresses of DNS servers for the<br/>IP address subnet.</li> </ul>                                                                                                    |
|                            | Example: 192.168.1.1                                                                                                    |
| NTP IP Address or DNS Name | <ul> <li>Up to three IP addresses or DNS names of<br/>reliable NTP servers used to coordinate time on<br/>your organization's network—especially your<br/>LDAP directory servers.</li> </ul>                             |
|                            | Example: time.myorg.local                                                                                                    |
|                            | If using VMware, Micro Focus recommends setting up NTP in accordance with the VMware best practices guidelines (http://kb.vmware.com/selfservice/microsites/search.do?language=en_US&cmd=displayKC&extern alld=1006427). |
| (Optional) Network Proxy   | <ul> <li>If you want TeamWorks to connect through a<br/>forward proxy server for web requests, such as<br/>online updates, you can specify this as part of the<br/>initial configuration.</li> </ul>                     |
|                            | You need the proxy server's URL and a username and password if authentication is required.                                                                                                    |
|                            | You can also use the <b>Port 9443 &gt; Network Services</b> icon to set and manage this. See "Changing Network Settings" in the <i>TeamWorks</i> 18.2.1: Administrative UI Reference.                                    |

#### **LDAP Directory Services (Users and Groups)**

Table 3-6 LDAP Directory Services

| Directory<br>Service | Platform | Version                                                                                                    | Support     |
|----------------------|----------|----------------------------------------------------------------------------------------------------|-------------|
| GroupWise            | All      | • 2018                                                                                                    | Recommended |
| eDirectory           | Linux    | Version 9.1 with the latest patch                                                                                              | Recommended |
|                      |          | For more information, see the NetIQ eDirectory 9.1 Documentation website (https://www.netiq.com/documentation/edirectory-91/). |             |
|                      | Windows  | Version 9.1 and later                                                                                                    | Supported   |
| Active<br>Directory  | Windows  | Active Directory - no version specified                                                                                        | Supported   |

#### Content Editor Requires an SSL Connection with Each TeamWorks Appliance

If you integrate the Content Editor appliance with your TeamWorks appliances, the connections between the Content Editor and each TeamWorks appliance must be secured through certificates issued by an industry-recognized Certificate Authority.

You must install a valid certificate in each TeamWorks appliance's and Content Editor appliance's JVM Certificates key store by using the information found in "Certificates" in the *TeamWorks 18.2.1:*Administrative UI Reference.

**IMPORTANT:** The use of self-signed certificates for securing inter-appliance communications is not supported in TeamWorks 18.2 and later.

#### **Mobile Device Platforms**

**IMPORTANT:** Accessing TeamWorks through a web browser on a mobile device is not recommended unless an app is not available for the device.

For more information about the TeamWorks mobile app, see the TeamWorks User Help.

Table 3-7 Mobile Devices

| Platform Supported Versions |                                                                             |
|-----------------------------|-----------------------------------------------------------------------------|
| iOS Phones and Tablets      | • iOS 12.x or later                                                         |
|                             | The native app is available as a free download in the Apple App Store.      |
| Android Phones and Tablets  | <ul> <li>Android phones and tablets for Android 8.1 or<br/>later</li> </ul> |
|                             | The native app is available in the Android app store.                       |

#### **SQL Database Server**

Table 3-8 SQL Database Server

| Database Type             | Supported Platforms          |
|---------------------------|------------------------------|
| PostgreSQL (10 and later) | ◆ Linux                      |
| Microsoft SQL Server      | <b>•</b> 2019                |
|                           | <b>•</b> 2016                |
|                           | • 2014 (not formally tested) |

#### **Virtualization Hypervisor Platform**

 Table 3-9
 Virtualization Hypervisor Platform

| Hypervisor Type | Supported Versions                                                                                                    |
|-----------------|----------------------------------------------------------------------------------------------------|
| VMware          | • A VMware ESXi 6.x host server with the latest update for hosting the appliance VMs.                                                                                                    |
|                 | For the most up-to-date compatibility matrix of supported VMware host servers, see the <i>VMware Compatibility Guide</i> (http://www.vmware.com/resources/compatibility/search.php?deviceCategory=software&testConfig=16) provided by VMware. |
|                 | <ul> <li>A VMware vSphere client 6.x or later for accessing the host server and the appliances<br/>for initial configuration.</li> </ul>                                                                                                    |
|                 | Not all versions of the vSphere client are compatible with versions of VMware ESXi. See the VMware Product Interoperability Matrixes (http://partnerweb.vmware.com/comp_guide2/sim/interop_matrix.php) provided by VMware.                    |
|                 | <ul> <li>VMware vMotion is supported when running TeamWorks on VMware ESXi.</li> </ul>                                                                                                    |

## 4

## **Setting Up NFS Shared Storage**

### **Compatibility Caveat**

The NFS system users that are created by a newly installed TeamWorks 18.2 and later appliance, are not backwardly compatible with TeamWorks 18.1.1 and earlier systems.

#### This means that:

- In a given multi-appliance deployment, you cannot mix
  - Appliances that were originally version 18.1.1 or earlier with
  - Newly installed 18.2 TeamWorks appliances.
- Multi-appliance deployments can only contain either
  - Appliances that were all initially version 18.1.1 or earlier
     Or
  - Appliances that were all initially version 18.2 or later.
- New 18.2 deployments must use a different NFS mount point than older deployments that began as 18.1.1 or earlier.
- If you want a new 18.2 deployment to use the NFS mount point that a discarded, older TeamWorks deployment used previously, you must delete the <code>/esn</code> subdirectory and its content in the mount point directory structure before installing the new 18.2 appliances.

### **Exporting an NFS Directory for /vashare**

See Worksheet 15—Storage Planning Summary

Table 4-1 Exporting an NFS Directory for /vashare

| Page, Dialog, or Option | Do This                                                                                                    |
|-------------------------|----------------------------------------------------------------------------------------------------|
|                         | 1 - Verify that the server has adequate disk space.                                                                                                    |
|                         | <ol> <li>Make sure that the Linux server that you are targeting has the available disk<br/>space you identified in "Planning Your Appliances" in the <i>TeamWorks 18.2.1</i><br/><i>Planning Your TeamWorks Deployment—Best Practices</i> guide and recorded<br/>on Worksheet 15.</li> </ol> |
|                         | If necessary, add disk space to the Linux server.                                                                                                    |
|                         | On the Linux server, launch YaST2.                                                                                                    |
| YaST Control Center     | In the Network Services section, click NFS Server.                                                                                                    |
|                         | The NFS Server Configuration dialog box displays.                                                                                                    |

| Page, Dialog, or Option Do This |                                                                                                    |
|---------------------------------|----------------------------------------------------------------------------------------------------|
| NFS Server<br>Configuration     | <ol> <li>Make sure that the NFS Server is set to Start, that Open Port in Firewall is<br/>selected (running firewall required for option), and that Enable NFSv4 is not<br/>selected - i.e. NFS v4 is disabled.</li> </ol>          |
|                                 | 2. Click Next.                                                                                                    |
| Directories to Export           | Click Add Directory.                                                                                                    |
| YaST2                           | <ol> <li>Click Browse and choose the directory or share path identified on Worksheet</li> <li>that has the required disk space.</li> </ol>                                                                                          |
|                                 | You can add a directory name, such as /shared to the path if desired.                                                                                                    |
|                                 | <b>IMPORTANT:</b> The directory path must not be located in the /var directory structure on the NFS server, as explained in "NFS Mount Point Must Not Poin to /var on Target Server" in the <i>TeamWorks 18.2.1 Release Notes</i> . |
|                                 | 2. Click OK.                                                                                                    |
|                                 | As your first TeamWorks appliance is deployed, a directory named TeamWorks will be created within the directory path you have specified.                                                                                            |
|                                 | 3. If you added to the directory path, click Yes to confirm directory creation.                                                                                                    |
|                                 | 4. Leave the asterisk (*) in the Host Wild Card field.                                                                                                    |
|                                 | 5. Click the Options field to edit it and change the following options:                                                                                                    |
|                                 | <ul> <li>ro to rw (read-only to read-write)</li> </ul>                                                                                                    |
|                                 | • root_squash to no_root_squash.                                                                                                    |
|                                 | 6. Click OK.                                                                                                    |
| Directories to Export           | 1. Click Finish.                                                                                                    |
|                                 | <ol><li>Skip to Chapter 5, "Downloading and Preparing the TeamWorks Software," or<br/>page 19.</li></ol>                                                                                                    |

## **5** Downloading and Preparing the TeamWorks Software

After planning your deployment and making sure you have the necessary system requirements in place, you are ready to download and prepare the TeamWorks software that applies to your virtualization platform.

1 Download the TeamWorks software shown below to your management workstation.

**IMPORTANT:** Registration with Micro Focus is required to receive an email with a download link.

| Appliance Type                                           | Filename                            |  |
|----------------------------------------------------------|-------------------------------------|--|
| TeamWorks                                                | TeamWorks-18.version.ovf.zip        |  |
| Search                                                   | TeamWorks-Search-18.version.ovf.zip |  |
| PostgreSQL (only if no in-house SQL server is available) | PostgreSQL-1.version.ovf.zip        |  |
| Content Editor (optional)                                | ContentEditor-1.version.ovf.zip     |  |

- **2** Extract each .ovf.zip file on your management workstation until an ApplianceType-version folder appears.
- 3 Continue with "Creating the TeamWorks Virtual Machines" on page 21.

## 6 Creating the TeamWorks Virtual Machines

Referring to the following Worksheets, complete the steps in Table 6-1 for each appliance you have planned to deploy:

- Worksheet 10 TeamWorks Appliances
- Worksheet 11 Search Appliances
- Worksheet 12 SQL Database (if you are not using an in-house SQL database server)
- Worksheet 13 Content Editor Appliance (optional)

Table 6-1 Creating an appliance VM on VMware

| Page, Dialog, or Option Do This |                                                                                                    |
|---------------------------------|----------------------------------------------------------------------------------------------------|
|                                 | 1 - Launch the vSphere Client, name the VM, and choose the datastore.                                                                               |
| VMware Host Client              | On your management workstation, start the browser-based VMware Host Client.                                                                         |
|                                 | <b>IMPORTANT:</b> These instructions describe the browser-based client. The vSphere path is documented in previous versions of TeamWorks if needed. |
|                                 | <ol><li>In the Navigator side bar, click Virtual Machines, then click Create / Register<br/>VM.</li></ol>                                           |
| Select creation type            | Select Deploy a virtual machine from an OVF or OVA file, then click Next.                                                                           |
| Select OVF and VMDK             | Type the name of the appliance as planned on the applicable worksheet.                                                                              |
| files                           | <ol><li>In a file browser, navigate to the contents of the folder extracted in Step 2 on<br/>page 19.</li></ol>                                     |
|                                 | <ol><li>Select the .ovf and .vmdk files and drop them in the area indicated as you<br/>hoover over the VMware dialog.</li></ol>                     |
|                                 | 4. Click Next.                                                                                                    |
| Select storage                  | Choose the datastore for the appliance you are deploying and click Next.                                                                            |
| Deployment options              | Change Disk provisioning to Thick.                                                                                                    |
|                                 | 2. Deselect Power on after deployment.                                                                                                    |
|                                 | 3. Click Next.                                                                                                    |
| Ready to complete               | 1. Click Finish.                                                                                                    |
|                                 | The boot disk is created and the appliance is deployed as specified to this point.                                                                  |
|                                 | 2 - Edit the VM settings.                                                                                                    |
| Virtual Machines                | Right-click the VM that you just created and select Edit Settings.                                                                                  |

| Page, Dialog, or Option | Do This                                                                                                    |
|-------------------------|----------------------------------------------------------------------------------------------------|
| Edit settings           | With the Virtual Hardware tab selected, adjust the following as needed:                                                                                                    |
|                         | <ol> <li>Memory and CPU: Set these according to the calculations and settings on the<br/>applicable worksheet.</li> </ol>                                                                                                    |
|                         | Of course if needed, you can adjust them later for performance-tuning purposes.                                                                                                    |
|                         | <ol> <li>SCSI Controller Type: VMware recommends optimizing disk performance by<br/>using the VMware Paravirtual as the SCSI Controller Type. This is especially<br/>recommended for high-data-load installations.</li> </ol> |
|                         | Therefore, if you are installing in an ESX or ESXi environment, Micro Focus recommends changing the SCSI Controller at this point to VMware Paravirtual. You can safely ignore any warnings.                                  |
|                         | Also, if needed you can adjust these settings later for performance tuning or other purposes. See "Optimizing Disk Performance" in <i>TeamWorks 18.2.1: Maintenance Best Practices Guide</i> .                                |
|                         | 3 - Add and configure a second disk (/vastorage)                                                                                                    |
| Edit settings           | Above the list of devices, click Add hard disk > New standard hard disk.                                                                                                    |
|                         | 2. Expand the New Hard disk entry that you just added.                                                                                                    |
| New Hard Disk           | Adjust the disk size as planned for the appliance you are deploying.                                                                                                    |
|                         | <ol><li>If you need to change the datastore for the new disk, use the Browse button<br/>on the Location row to make your selection.</li></ol>                                                                                 |
|                         | 3. Next to Disk Provisioning, select Thick provision eagerly zeroed.                                                                                                    |
|                         | 4. Next to Disk mode, select Independent - Persistent.                                                                                                    |
|                         | 4 - Add and Configure a third disk (/var)                                                                                                    |
| Edit settings           | Above the list of devices, click Add hard disk > New standard hard disk.                                                                                                    |
|                         | 2. Expand the New Hard disk entry that you just added.                                                                                                    |
| New Hard Disk           | Adjust the disk size as planned for the appliance you are deploying.                                                                                                    |
|                         | <ol><li>If you need to change the datastore for the new disk, use the Browse button<br/>on the Location row to make your selection.</li></ol>                                                                                 |
|                         | 3. Next to Disk Provisioning, select Thick provision eagerly zeroed .                                                                                                    |
|                         | 4. Next to Disk mode, select Independent - Persistent.                                                                                                    |
|                         | 5. Click Save to create the VM.                                                                                                    |
|                         | <ol><li>When the appliance is deployed, return to the beginning and deploy the next<br/>appliance.</li></ol>                                                                                                    |
|                         | When all of the planned appliances are deployed, continue with Chapter 7, "Starting and Configuring the Appliances," on page 23.                                                                                              |

7

## **Starting and Configuring the Appliances**

After the VMs are deployed with the necessary disks added and other settings adjusted according to your worksheets, it is time to start and configure the appliance software on each appliance. When this section is completed, all of the appliances will be running and ready to be deployed as an integrated TeamWorks infrastructure by using the instructions in Chapter 8, "Creating a Multiple-Appliance TeamWorks Deployment," on page 27.

Table 7-1 Starting and Configuring the Appliances

| Page, Dialog, or Option | Do This                                                                                                    |
|-------------------------|----------------------------------------------------------------------------------------------------|
|                         | 1 - Before you deploy the first VM.                                                                                                    |
|                         | <ol> <li>(Multi-appliance deployments only) If you have not already done so, before<br/>you begin this process, you must set up shared storage for your TeamWorks<br/>appliances by:</li> </ol>                   |
|                         | Exporting an NFS directory                                                                                                    |
|                         | See the "Network-Based Shared Disk Space for /vashare" section of<br>Worksheet 15 and complete the instructions in Section 4, "Setting Up NFS<br>Shared Storage," on page 17 before continuing.                   |
|                         | 2 - Select an appliance.                                                                                                    |
|                         | <ol> <li>Choose one of the appliances that you deployed in Chapter 6, "Creating the<br/>TeamWorks Virtual Machines," on page 21 and refer to its planning worksheet<br/>as you start and configure it.</li> </ol> |
|                         | CAUTION: Initial start-up order doesn't matter, but deployment order is critical                                                                                                    |
|                         | When you reach Chapter 8, "Creating a Multiple-Appliance TeamWorks Deployment," on page 27, you must follow the exact order presented there.                                                                      |
|                         | 3 - Start the appliance.                                                                                                    |
|                         | After you have downloaded the TeamWorks software and configured your appliances, you must start and configure each appliance in turn.                                                                             |
|                         | <ul> <li>VMware: In the VMware browser-based client, power on the first<br/>appliance, then right-click the appliance and use the Console option to<br/>open a console.</li> </ul>                                |
|                         | 4 - Accept the license and specify the keyboard layout.                                                                                                    |
|                         | After the appliance boots, the License Agreement screen displays.                                                                                                    |
| License Agreement       | Select your preferred keyboard layout in the Keyboard Language drop-down.                                                                                                    |
|                         | <ol><li>(Optional) use the License Language drop-down to change the license<br/>language.</li></ol>                                                                                                    |
|                         | <ol><li>(Optional) use the Keyboard Language drop-down to change the keyboard<br/>layout.</li></ol>                                                                                                    |
|                         | Accept the license agreement.                                                                                                    |

#### Page, Dialog, or Option Do This

### Passwords and Time Zone

1. On the configuration page, specify the following information:

**IMPORTANT:** Keep a confidential record of the passwords you set for the root and vaadmin users below.

**Root password and confirmation:** The root password provides root access to the appliance terminal prompt. Do not access appliances as the root user unless specifically requested by TeamWorks support personnel.

**Vaadmin password and confirmation:** The preferred user for accessing the appliance as requested by TeamWorks support personnel.

Consider using a different password for each appliance for enhanced security.

**NTP Server:** The IP address or DNS name of the reliable external Network Time Protocol (NTP) server for your network.

Example: time.example.com.

For the best results, set up NTP in accordance with the VMware best practices guidelines (http://kb.vmware.com/selfservice/microsites/search.do?language=en US&cmd=displayKC&externalId=1006427).

Region: Your local region.

**Time Zone:** The time zone where the appliance is located.

2. Click Next.

#### **Network Settings**

1. Specify the Hostname:

**Hostname:** The fully qualified DNS host name associated with the appliance's static IP address.

Example: TW-Search-1.mynetwork.example.com.

2. Specify the following:

**IP Address:** The static IP address for the appliance.

Example: 172.17.2.3.

Network Mask: The network mask associated with the appliance's IP

address.

Example: 255.255.255.0.

Gateway: The IP address of the gateway on the subnet where your

TeamWorks virtual appliance is located.

Example: 172.17.2.254.

**IMPORTANT:** TeamWorks appliances do not tolerate latency and should be

installed in the same subnet or a near-subnet.

**DNS Servers:** The IP address of a primary DNS server for your network.

Example: 172.17.1.1.

**Domain Search:** The domain that is associated with the TeamWorks host name. The first is derived from the hostname. If your deployment is located in multiple domains, be sure to include the other domains as well.

3. Click Next.

| Page, Dialog, or Option               | n Do This                                                                                                    |
|---------------------------------------|----------------------------------------------------------------------------------------------------|
| Additional LAN Card<br>Configuration  | <ol> <li>(Conditional) If you configured multiple network adapters for this appliance,<br/>select from the following options, then click Next:</li> </ol>                                                                                                    |
|                                       | <ul> <li>Do Not Configure: Select this option to configure this network at a later<br/>time as described in "Changing Network Settings" in the TeamWorks<br/>18.2.1: Administrative UI Reference.</li> </ul>                                                                                                    |
|                                       | <ul> <li>DHCP Dynamic Address: Select this option to have an IP address<br/>assigned dynamically on the secondary network.</li> </ul>                                                                                                    |
|                                       | <ul> <li>Statically Assigned IP Address: Select this option to assign a static IP<br/>address on the secondary network. Then specify the IP address, network<br/>mask, and host name.</li> </ul>                                                                                                    |
| Data Store Location                   | <ol> <li>Hard Disk 2 is automatically detected and the disk designation is displayed in<br/>the hard drive drop-down.</li> </ol>                                                                                                    |
|                                       | Accept the defaults for the other options on this page by clicking Next.                                                                                                    |
|                                       | <b>IMPORTANT:</b> If you want a different filesystem than the default, do not select Ext 4.                                                                                                    |
|                                       | <b>WARNING:</b> If you have not already created additional disks 2 and 3 for each of your VMs and prepared a shared storage location for your TeamWorks appliances as described in early sections of this guide and in Planning Your Appliances in the TeamWorks 18.2.1 Planning Your TeamWorks Deployment—Best Practices guide, power off the virtual machine and make sure you have the required disk space in place for your deployment before proceeding. Otherwise, there is a substantial risk that your deployment will not meet your organization's needs. |
| Data Log Location                     | <ol> <li>Hard Disk 3 is automatically detected and the disk designation is displayed in<br/>the hard drive drop-down.</li> </ol>                                                                                                    |
|                                       | <b>IMPORTANT:</b> If you want a different filesystem than the default, do not select Ext 4.                                                                                                    |
|                                       | <b>TeamWorks:</b> Accept the defaults for the other options on this page by clicking <b>Next</b> .                                                                                                    |
|                                       | <b>Search and PostgreSQL:</b> Accept the defaults for the other options on this page by clicking <b>Configure</b> .                                                                                                    |
| Shared Storage Type<br>(TeamWorks and | <ol> <li>If you are configuring a PostgreSQL appliance, this page doesn't appear. Go to<br/>"Configuring Password, Time, and Network Settings" on page 26.</li> </ol>                                                                                                    |
| Search)                               | <ol><li>If you are configuring a TeamWorks or Search appliance in a multi-appliance<br/>deployment, click Next.</li></ol>                                                                                                    |

#### Page, Dialog, or Option Do This

### Shared Storage NFS Location

Referring to the work you did in Table 4-1, "Exporting an NFS Directory for / vashare," on page 17, do the following:

 For the NFS Server Hostname field, click Browse and select the NFS server that you identified.

If the NFS server is not found by browsing, typing its IP address or DNS name in the field should resolve the issue.

For the Remote Directory field, click Browse and select the directory that you exported.

**IMPORTANT:** It is important to use the browse feature for this step to ensure that NFS is working and the path is correct.

If the Remote Directory is not found, verify that the NFS server path is entered correctly and NFS is running on the server. Then browse for the directory again.

If the server is still not found, or if you overlooked making an NFS mount point available, you must do the following in order to proceed:

- Click Shut Down Appliance to Fix Resources and confirm your action.
- Complete the instructions in Table 4-1, "Exporting an NFS Directory for / vashare," on page 17, and verify that an NFS client can connect to the mount point you have just created.
- When the NFS service is verified, power on the appliance.
- When prompted, re-enter the passwords for the root and vaadmin users, then click Next to confirm the choices you entered in all of the dialogs, until you reach the NFS Server Hostname field prompt (Step 1, above).
- 3. Click Configure.
- Continue with "Configuring Password, Time, and Network Settings" on page 26.

#### Configuring Password, Time, and Network Settings

- 1. The settings you have specified are configured, storage is verified, and the appliance starts.
- 2. Continue as indicated for your deployment type:

**Multi-appliance Deployment:** Repeat the above steps starting with "2 - Select an appliance." on page 23 until all of your appliances are started, configured, and running. Only then should you go to Chapter 8, "Creating a Multiple-Appliance TeamWorks Deployment," on page 27.

**All-in-one (Small) Deployment:** Return to Creating an All-in-One Deployment > "Setting Up an All-in-One (small) TeamWorks Appliance" on page 44.

## Creating a Multiple-Appliance TeamWorks Deployment

- "If You Need to Use a PostgreSQL Appliance Instead of a Server" on page 27
- "Setting Up the SQL Database" on page 27
- "Setting Up Three Search Appliances" on page 29
- "Setting Up the TeamWorks Appliances" on page 31
- "Setting Up a Content Editor Appliance" on page 32

## If You Need to Use a PostgreSQL Appliance Instead of a Server

**IMPORTANT:** Micro Focus recommends using an existing SQL database if one is available. Instructions are provided in "Setting Up the SQL Database" on page 27.

However, if you need to use a PostgreSQL appliance, do the following:

- 1. Prepare the PostgreSQL appliance now by completing the instructions in Appendix C, "Configuring the PostgreSQL 1.2 Appliance to Provide the SQL Database," on page 47
- 2. After the appliance is installed, configured, and running, skip to "Setting Up Three Search Appliances" on page 29.

### **Setting Up the SQL Database**

Prepare your in-house SQL server by completing the steps in one of the following sections:

- "Configuring a PostgreSQL Server" on page 27
- "Configuring a Microsoft SQL Server" on page 28

### Configuring a PostgreSQL Server

**IMPORTANT:** Do not create the TeamWorks database on your PostgreSQL server manually.

Let the TeamWorks configuration wizard create the database to ensure the correct configuration.

Table 8-1 Configuring PostgreSQL for TeamWorks

| File | Do This                          |
|------|----------------------------------|
|      | 1 - Edit the configuration file. |

| File                                  | Do This                                                                                                    |
|---------------------------------------|----------------------------------------------------------------------------------------------------|
| PostgreSQL server > / etc/my.cnf file | Edit the file as follows:                                                                                                    |
|                                       | <pre>[client] default-character-set = utf8</pre>                                                                                                    |
|                                       | [PostgreSQLd] character-set-server = utf8 max_connections = 900 transaction-isolation = READ-COMMITTED expire_logs_days = 7                           |
|                                       | The expire_logs_days setting is optional, but is recommended because it cleans up PostgreSQL-bin-* files.                                             |
|                                       | Unless this is done regularly, the files will consume significant disk space in the vastorage directory.                                              |
|                                       | 2. Uncomment the InnoDB tables section.                                                                                                    |
|                                       | <ol><li>Increase the buffer pool size to approximately 60 percent of the amount of<br/>RAM that has been allocated to the dedicated server.</li></ol> |
|                                       | For example, a dedicated server with 4 GB of RAM should have a buffer pool size of 2560 MB, as follows:                                               |
|                                       | innodb_buffer_pool_size = 2560M                                                                                                    |
|                                       | <ol> <li>Identify or create a user account with sufficient rights to create and manage the<br/>TeamWorks database.</li> </ol>                         |
| Worksheet 12                          | Record the username and password on Worksheet 12.                                                                                                    |
|                                       | 2. Continue with "Setting Up Three Search Appliances" on page 29.                                                                                     |

## **Configuring a Microsoft SQL Server**

**IMPORTANT:** Do not create the TeamWorks database on your MS SQL server manually.

Let the TeamWorks configuration wizard create the database to ensure the correct configuration.

Table 8-2 Configuring Microsoft SQL Server for TeamWorks

| File                      | Do This                                                                                                    |
|---------------------------|----------------------------------------------------------------------------------------------------|
|                           | 1 - Configure the server.                                                                                                    |
| Server management         | Enable remote access to the Microsoft SQL database server.                                                                                                    |
| console                   | 2. Open port 1433 on the Windows firewall where the database server is running.                                                                                                    |
|                           | <ol> <li>Identify or create a user account that is configured with SQL Server<br/>Authentication and has sufficient rights to create and manage the<br/>TeamWorks database.</li> </ol> |
|                           | <b>IMPORTANT:</b> TeamWorks supports only <b>SQL Server Authentication</b> . Windows Authentication and Windows Domain User Authentication to Microsoft SQL are not supported.         |
| Worksheet 12              | Record the username and password on Worksheet 12.                                                                                                    |
| Server management console | Run the following queries against the database:                                                                                                    |
|                           | ALTER DATABASE database-name SET READ_COMMITTED_SNAPSHOT ON ALTER DATABASE database-name COLLATE Latin1_General_CI_AS_KS_WS                                                            |
|                           | 2. Continue with "Setting Up Three Search Appliances" on page 29.                                                                                                    |

### **Setting Up Three Search Appliances**

TeamWorks best practices require that every multi-appliance deployment have three Search appliances. There are no advantages to having more than three.

Best practices allow for operating TeamWorks with fewer than three search appliances, but only under special circumstances, such as when reindexing is required.

In the case of reindexing, one appliance focuses on rebuilding the search index while the other two continue to service user requests and provide the Messaging services that TeamWorks requires.

#### **Setting Up the First Search Appliance**

Table 8-3 Setting Up the First Search Appliance

| Page, Dialog, or Option               | Do This                                                                                                    |
|---------------------------------------|----------------------------------------------------------------------------------------------------|
|                                       | <ol> <li>Open a management browser on your administrative workstation and access<br/>the Port 9443 Appliance Console on the first Search appliance using the<br/>following URL:</li> </ol> |
|                                       | https://IP_Address:9443                                                                                                    |
|                                       | Where IP_Address is the IP address of the first Search appliance.                                                                                                    |
| TeamWorks Search<br>Appliance Sign In | Log in as the vaadmin user with the password that you set for the appliance in "Vaadmin password and confirmation:" on page 24.                                                            |
| TeamWorks Search<br>Tools             | Click the Configuration button to launch the TeamWorks Search Configuration Wizard.                                                                                                    |

| Page, Dialog, or Option                  | Do | Γhis                                                                                                    |
|------------------------------------------|----|----------------------------------------------------------------------------------------------------|
| TeamWorks Search<br>Configuration Wizard | 1. | Read the information to be sure that you're ready to proceed.                                                                                                    |
|                                          | 2. | Click Next.                                                                                                    |
| Database                                 | 1. | Select the database type for this TeamWorks deployment.                                                                                                    |
|                                          | 2. | Type the DNS name or IP address of the database server or appliance.                                                                                                    |
|                                          | 3. | The standard port for the database type is shown. You can adjust this if required.                                                                                                    |
|                                          | 4. | Enter a name for the database.                                                                                                    |
|                                          |    | The name must not contain a dash.                                                                                                    |
|                                          | 5. | Type the name of the database user/role that you created when preparing the database for TeamWorks.                                                                                             |
|                                          | 6. | Type the password for the database user/role.                                                                                                    |
|                                          | 7. | If you have prepared your appliances for SSL communications, leave the option selected. Otherwise, deselect it before continuing.                                                               |
|                                          | 8. | Click Next.                                                                                                    |
|                                          |    | The credentials are validated and the process continues.                                                                                                    |
| Passwords                                | 1. | Type and confirm a password for the Search and Messaging services administrator.                                                                                                    |
|                                          |    | Make a note of the password in case a support technician needs it later to resolve a support issue.                                                                                             |
|                                          | 2. | Type and confirm a password for service clients, such as Tomcat, to use for accessing the Search and Messaging services.                                                                        |
|                                          | 3. | Click Next.                                                                                                    |
| Locale                                   | 1. | Select a Default Locale.                                                                                                    |
|                                          | 2. | Click Finish.                                                                                                    |
|                                          |    | Services configuration can take a few minutes. Do not proceed until the process finishes.                                                                                                    |
|                                          | 3. | After the process finishes, best practice dictates setting up the other two Search appliances before setting up the TeamWorks appliances.                                                       |
|                                          |    | However, this is not enforced in case your circumstances dictate a different setup order. You can deploy a TeamWorks appliance when the database and at least one Search appliance are running. |

## **Setting Up Subsequent Search Appliances**

 Table 8-4
 Setting Up Subsequent Search Appliance

| Page, Dialog, or Option Do This |                                                                                                    |
|---------------------------------|----------------------------------------------------------------------------------------------------|
|                                 | <ol> <li>Open a management browser on your administrative workstation and access<br/>the Port 9443 Appliance Console on a subsequent Search appliance using the<br/>following URL:</li> </ol> |
|                                 | https://IP_Address:9443                                                                                                    |
|                                 | Where <i>IP_Address</i> is the IP address of a second or third, etc. Search appliance.                                                                                                    |

| Page, Dialog, or Option                     | This                                                                                                    |       |
|---------------------------------------------|----------------------------------------------------------------------------------------------------|-------|
| TeamWorks Search<br>Appliance Sign In       | Log in as the <code>vaadmin</code> user with the password that you set for the applian "Vaadmin password and confirmation:" on page 24. | ce in |
| TeamWorks Search<br>Tools                   | Click the Configuration button to launch the TeamWorks Search Configuration Wizard.                                                     |       |
| TeamWorks Search<br>Configuration Wizard    | Read the information to be sure that you are ready to proceed.                                                                          |       |
|                                             | Click Next.                                                                                                    |       |
| Search Clustering and<br>Messaging Services | Best practices dictate that two Search appliances have Messaging service enabled.                                                       | es    |
|                                             | You can enable this on the second or third Search appliance.                                                                            |       |
|                                             | The configuration wizard prevents you from disabling the Messaging serv when it is the only instance in the deployment.                 | rice  |
|                                             | Click Finish.                                                                                                    |       |
|                                             | Services configuration can take a few minutes. Do not proceed until the process finishes.                                               |       |
|                                             | Repeat the process until three Search appliances are running–two of the with Messaging services enabled.                                | m     |

## **Setting Up the TeamWorks Appliances**

 Table 8-5
 Logging in and Starting the Configuration Wizard

| Page, Dialog, or Option           | Do This                                                                                                    |
|-----------------------------------|----------------------------------------------------------------------------------------------------|
|                                   | Open a management browser on your administrative workstation and access the Port 9443 Appliance Console on a TeamWorks appliance using the following URL: |
|                                   | https://TeamWorks_IP_Address:9443                                                                                                    |
|                                   | Where IP_Address is the IP address of the first TeamWorks appliance.                                                                                      |
| TeamWorks Appliance<br>Sign In    | Log in as the vaadmin user with the password that you set for the appliance in "Vaadmin password and confirmation:" on page 24.                           |
| TeamWorks Appliance<br>Tools      | Click the Configuration icon     to launch the TeamWorks Configuration     Wizard.                                                                        |
| TeamWorks<br>Configuration Wizard | The installation wizard accesses the shared storage specified for the appliance and verifies that the deployment is prepared for a TeamWorks appliance.   |
|                                   | It then displays the Search appliances added earlier and prompts you to add this appliance to the deployment.                                             |
|                                   | Click Finish to add the TeamWorks appliance to the TeamWorks deployment.                                                                                  |

| Page, Dialog, or Option                                | Do This                                                                                                    |  |
|--------------------------------------------------------|----------------------------------------------------------------------------------------------------|--|
| (Optional when integrating a Content Editor appliance) | If your appliances use certificates issued by a certificate authority, skip to the next row.                                                                          |  |
|                                                        | If you are including a Content Editor appliance in your TeamWorks deployment and you are using self-signed certificates, you must export the appliance's certificate. |  |
|                                                        | 1. Under Appliance Configuration, click the Digital Certificates icon.                                                                                                |  |
|                                                        | 2. Select the Web Application Certificates keystore.                                                                                                    |  |
|                                                        | 3. Select self-signed_cert.                                                                                                    |  |
|                                                        | 4. Click File > Export > Public Certificate.                                                                                                    |  |
|                                                        | <ol><li>Rename the downloaded certificate to a name that identifies the appliance it<br/>belongs to.</li></ol>                                                        |  |
|                                                        | Repeat this process for all of the TeamWorks appliances.                                                                                                    |  |
|                                                        | <ol><li>After adding all of the appliances planned for the initial deployment, continue<br/>with "Chapter 9, "Setting Up TeamWorks Services," on page 35."</li></ol>  |  |

### **Setting Up a Content Editor Appliance**

If your TeamWorks deployment includes an integrated Content Editor appliance, complete all of the instructions in this section.

**IMPORTANT:** As stated in "Content Editor Requires an SSL Connection with Each TeamWorks Appliance" on page 15, the Content Editor appliance requires a secure connection with each TeamWorks appliance that accesses its services.

This means that the Content Editor and each TeamWorks appliance must have a certificate installed from an industry-recognized Certificate Authority.

Using the appliances' self-signed certificates for this purpose is not supported.

Before you complete the instructions that follow, use the "Certificates" icon in each affected appliance's Port 9443 admin console to

- Generate certificate signing requests (CSRs)
- · Install certificates

as needed.

For more information, see "Certificates" in the TeamWorks 18.2.1: Administrative UI Reference.

#### **Configuring the Content Editor Appliance**

To enable the Content Editor appliance to work with TeamWorks, do the following.

| Page, Dialog, or Option             | n Do This                                                                                                    |  |
|-------------------------------------|----------------------------------------------------------------------------------------------------|--|
|                                     | <ol> <li>Open a management browser on your administrative workstation and access<br/>the Port 9443 Appliance Console on the Content Editor appliance using the<br/>following URL:</li> </ol> |  |
|                                     | https://Content-editor_IP_or_DNS:9443                                                                                                    |  |
|                                     | Where <i>IP_or_DNS</i> is the IP address or DNS name of the Content Editor appliance.                                                                                                    |  |
| Content Editor Appliance<br>Sign In | <ol> <li>Log in as the vaadmin user with the password that you set for the appliance in<br/>"Vaadmin password and confirmation:" on page 24.</li> </ol>                                      |  |
| Content Editor Appliance<br>Tools   | Click the Configuration icon     to launch the Content Editor     Configuration Wizard.                                                                                                    |  |
| Allowed Hosts                       | The installation wizard accesses the Allowed Hosts list.                                                                                                    |  |
|                                     | 1. List each TeamWorks appliance's DNS hostname on a separate line.                                                                                                    |  |
|                                     | For example, if you have two TeamWorks appliances, list them as follows:                                                                                                    |  |
|                                     | <pre>tw-appliance-1.my-organization.com tw-appliance-2.my-organization.com</pre>                                                                                                    |  |
|                                     | IMPORTANT: Do not substitute IP addresses for DNS hostnames in this list.                                                                                                    |  |
|                                     | <ol><li>Click Test Connection to make sure that the configured TeamWorks<br/>appliances are found.</li></ol>                                                                                 |  |

## **Configuring the TeamWorks Appliances to Work with Content Editor**

To configure TeamWorks to work with Content Editor, do the following.

 Table 8-7
 Configuring TeamWorks to Work with Content Editor

| Page, Dialog, or Option      | Do This                                                                                                    |  |
|------------------------------|----------------------------------------------------------------------------------------------------|--|
|                              | Open a management browser on your administrative workstation and access the Port 9443 Appliance Console on a TeamWorks appliance using the following URL: |  |
|                              | https://TeamWorks_IP_or_DNS:9443                                                                                                    |  |
|                              | Where <i>IP_or_DNS</i> is the IP address or DNS name of the TeamWorks appliance.                                                                          |  |
| C Appliance Sign In          | Log in as the vaadmin user with the password that you set for the appliance in "Vaadmin password and confirmation:" on page 24.                           |  |
| TeamWorks Appliance<br>Tools | Click the Configuration icon to launch the TeamWorks Configuration Wizard.                                                                                |  |
| Configuration                | Click Web-based Document Editing.                                                                                                    |  |

| Page, Dialog, or Option       | Do ' | Γhis                                                                                                  |
|-------------------------------|------|----------------------------------------------------------------------------------------------------|
| Web-based Document<br>Editing | 1.   | Click Enable Web-based Document Editing.                                                              |
|                               | 2.   | In the <b>DNS Hostname</b> field, type the DNS hostname of the Content Editor appliance. For example, |
|                               |      | ce-appliance.my-organization.com                                                                      |
|                               |      | <b>IMPORTANT:</b> Do not substitute the IP addresses for the DNS hostname in this field.              |
|                               | 3.   | Click Test Connection to make sure that the Content Editor appliance is found.                        |
|                               | 4.   | Click Reconfigure TeamWorks appliance.                                                                |
|                               | 1.   | Access the Port 9443 console on each of the other TeamWorks appliances and reboot them as well.       |

### **Using Content Editor Requires DNS**

Content Editor requires that users enter the TeamWorks appliance's DNS name when accessing TeamWorks services.

Using an IP address to access TeamWorks causes Content Editor to fail.

Documents will not open for editing when an IP address was used.

## 9

## **Setting Up TeamWorks Services**

Complete the following steps to make your TeamWorks deployment available to users.

**NOTE:** As you complete the steps in this section, refer to any Worksheets indicated to make sure that you follow your plans and have an accurate record of your TeamWorks deployment's configurations.

Changing some settings in the Port 9443 Appliance Console requires restarting TeamWorks.

For example,

- All modifications to settings accessed through the Configuration Icon
- Changes to the appliance's Network settings.
- 1 Using the Port 9443 Appliance Console > Configuration Icon > License dialog, install the same license on each TeamWorks appliance in your system.
- 2 Using the settings in the Port 9443 Appliance Console > Firewall dialog as a reference, make sure that your network's port and firewall settings are configured to support TeamWorks.
- **3** Add users and groups to your TeamWorks deployment and set up the LDAP synchronization processes.

| Worksheet 4 - Users and Groups      | <ol> <li>Configure your TeamWorks system to connect to an<br/>existing LDAP source, such as eDirectory or Active<br/>Directory, to control user access to the system.</li> </ol>           |
|-------------------------------------|----------------------------------------------------------------------------------------------------|
|                                     | Path: Port 8443 TeamWorks Admin Console > System > LDAP                                                                                                    |
|                                     | <b>IMPORTANT:</b> For initial access to the Port 8443 console, use admin as both the username and password. You are then prompted to change the password for user Admin before proceeding. |
|                                     | <ol><li>Manually create any non-LDAP users and groups that<br/>need access to TeamWorks services.</li></ol>                                                                                |
|                                     | For more information, see "the New User button" in the <i>TeamWorks 18.2.1: Administrative UI Reference</i> .                                                                              |
| Worksheet 5 - LDAP Synchronization  | Configure the TeamWorks system to synchronize with your LDAP servers.                                                                                                    |
|                                     | For assistance, see "LDAP Servers and Synchronization" in the <i>TeamWorks 18.2.1: Administrative UI Reference</i> .                                                                       |
| Enable additional TeamWorks Users   | for Administrative Access.                                                                                                    |
| Worksheet 8 - Administrative Access | Configure users for administrative access to TeamWorks.                                                                                                    |
|                                     | For more information, see "Assigning and Managing Port                                                                                                    |

8443 Designated Administrators" in the TeamWorks

18.2.1: Administrative UI Reference.

- **5** If your TeamWorks deployment needs to support multiple languages, configure the site as described in "Language and Locale Settings" in the TeamWorks 18.2.1: Maintenance Best Practices Guide.
- **6** After you have completed all of the topics in this list that are relevant to your TeamWorks environment, you can invite users to use the TeamWorks deployment. For information about how to use the TeamWorks deployment, see the *TeamWorks User Help*.

# 

TeamWorks 18.2.1 is only available as online updates for TeamWorks 18.2 and TeamWorks Search 18.2 appliances.

If your TeamWorks deployment leverages the Micro Focus PostgreSQL 1.2 appliance, we recommend that you update it as well.

Use the information in the following sections to move to TeamWorks 18.2.1.

- "You Must Register for Updates" on page 37
- "Updating an All-in-One Appliance" on page 37
- "Updating a Multi-Appliance Deployment" on page 37

# You Must Register for Updates

Only registered appliances can have updates applied. If you need to register an appliance, do the following:

- 1 On an appliance, log into the Port 9443 console as the vaadmin user.
- 2 Click the Online Update icon.
- **3** Use the Register Online Update Service dialog to register the appliance. For help, see "Register Online Update Service" in the *TeamWorks 18.2.1: Administrative UI Reference*.

# **Updating an All-in-One Appliance**

To update an all-in-one TeamWorks appliance, complete the instructions in Appendix B, "Updating an All-in-One 18.2 TeamWorks Appliance to Version 18.2.1," on page 45.

# Updating a Multi-Appliance Deployment

**IMPORTANT:** Make sure that you update only one appliance at a time. Do not begin with the next update until the previous update process is completed.

Complete the following sections in the order presented:

- "If You Use the PostgreSQL Appliance" on page 38
- "Disabling User Access" on page 38
- "Updating the Search Appliances" on page 38
- "Updating the TeamWorks Appliances" on page 39
- "Resolving Web Client Connection Issues" on page 39

### If You Use the PostgreSQL Appliance

If your deployment uses an in-house SQL database service rather than the PostgreSQL appliance, skip to "Disabling User Access" on page 38.

Otherwise, we recommend that you update your PostgreSQL 1.2 appliance to version 1.2.1 by doing the following:

- 1 Starting with the TeamWorks Search appliances, log in to the Port 9443 console.
- 2 Click the Shutdown button.
- 3 When all the search appliances are down, shut down each TeamWorks appliance.
- 4 Log in to the PostgreSQL appliance's Port 9443 console.
- 5 Click the Online Update icon.
- 6 In the drop-down options list, make sure that Needed Patches is selected.
- 7 Above the drop-down options list, click Update Now.
- 8 When the update completes, click Home (upper-right corner).
- 9 Click the Reboot Needed button, click OK, and then wait for the appliance to reboot before continuing.
- **10** When the updated PostgreSQL appliance is running, start each Search appliance and then start the TeamWorks appliances until your entire deployment is running again.
- 11 Continue with "Disabling User Access" on page 38.

### **Disabling User Access**

Before beginning the TeamWorks update processes, you must disable user access to each TeamWorks appliance.

If you use a reverse proxy or other load-balancing solution to provide TeamWorks access, you should be able to accomplish this by taking the service offline.

If your users access TeamWorks appliances directly, you must disable the TeamWorks service on each TeamWorks appliance by doing the following:

- 1 On a TeamWorks appliance, log in to the Port 9443 console.
- 2 Click the System Services icon.
- 3 Click GroupWise TeamWorks > Action > Stop.
- 4 Repeat this on each TeamWorks appliance in your deployment.

### **Updating the Search Appliances**

Do the following.

- 1 On a Search appliance, log in to the Port 9443 console.
- 2 Click the Online Update icon.
- 3 In the drop-down options list, make sure that Needed Patches is selected.
- 4 Above the drop-down options list, click Update Now.
- **5** When the update completes, click **Home** (upper-right corner).
- 6 Click the Reboot Needed button, click OK, and then wait for the appliance to reboot before continuing.

- 7 Repeat the update process on each Search appliance before continuing with the TeamWorks appliances.
- **8** When all of the Search appliances are updated and running, continue with "Updating the TeamWorks Appliances" on page 39.

### **Updating the TeamWorks Appliances**

For each TeamWorks appliance, do the following:

- 1 On a TeamWorks appliance, log in to the Port 9443 console.
- 2 Click the Online Update icon.
- 3 In the drop-down options list, make sure that Needed Patches is selected.
- 4 Above the drop-down options list, click Update Now.
- 5 When the update completes, click Home (upper-right corner).
- 6 Click the Reboot Needed button, click OK, and then wait for the appliance to reboot before continuing.
- 7 Repeat the update process on each TeamWorks appliance.
- **8** When all of the TeamWorks appliances are updated and running, the update is complete. Continue with "Resolving Web Client Connection Issues" on page 39.

### **Resolving Web Client Connection Issues**

Depending on the web browser and version, web client users that were connected to TeamWorks when the update process began, might have issues connecting after the update completes.

Connection issues can be resolved by doing one of the following:

- · Refreshing the browser.
- Closing and restarting the browser.
- Clearing browser cache by typing Ctrl+F5.

# **Appendixes**

- Appendix A, "Creating an All-in-One Deployment," on page 43
- Appendix B, "Updating an All-in-One 18.2 TeamWorks Appliance to Version 18.2.1," on page 45
- Appendix C, "Configuring the PostgreSQL 1.2 Appliance to Provide the SQL Database," on page 47
- Appendix D, "Troubleshooting the TeamWorks Installation," on page 49
- Appendix E, "Third-Party Materials," on page 51

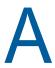

# **Creating an All-in-One Deployment**

To create an all-in-one deployment, you install one TeamWorks appliance. By default TeamWorks also includes the PostgreSQL database and Search functions.

#### **Ensuring All-in-One Suitability**

With few exceptions, small deployments are only suitable for proof-of-concept deployments, which, by definition, do not require extensive planning. There is, however, a planning worksheet for all-in-one deployments. See Worksheet 10-a - All-in-One Appliance.

For a production deployment, you should use the TeamWorks 18.2.1 Planning Your TeamWorks Deployment—Best Practices guide and associated planning worksheets to gauge whether a small deployment could meet your organization's production needs.

### **All-in-One System Requirements**

Most of the requirements in Chapter 3, "System Requirements," on page 11 apply to small deployments.

However, 80% of the RAM should be dedicated to the Java heap.

For information about adjusting the Java heap settings, see "Changing the Memory Configuration Settings" in the *TeamWorks 18.2.1: Administrative UI Reference*.

### **All-in-One Deployment**

To deploy an all-in-one TeamWorks appliance, complete the instructions in the following sections:

Table A-1

| Section                                                                   | Additional Information                                                                                          |
|---------------------------------------------------------------------------|----------------------------------------------------------------------------------------------------|
| Chapter 5, "Downloading and Preparing the TeamWorks Software," on page 19 | You only need to download the TeamWorks software and the Content Editor software if integrating with TeamWorks. |
| Chapter 6, "Creating the TeamWorks Virtual Machines," on page 21          | Follow the instructions.                                                                                        |
| Chapter 7, "Starting and Configuring the Appliances," on page 23          | Follow the instructions, then continue with "Setting Up an All-in-One (small) TeamWorks Appliance" on page 44   |

### Setting Up an All-in-One (small) TeamWorks Appliance

Table A-2 Logging in and Setting Up a Small TeamWorks Appliance

| Page, Dialog, or Option Do This                          |                                                                                                    |
|----------------------------------------------------------|----------------------------------------------------------------------------------------------------|
|                                                          | Open a management browser on your administrative workstation and access the Port 9443 Appliance Console on the TeamWorks appliance using the following URL:                                     |
|                                                          | https://TeamWorks_IP_Address:9443                                                                                                    |
|                                                          | Where IP_Address is the IP address of the TeamWorks appliance.                                                                                                    |
| TeamWorks Appliance<br>Sign In                           | <ol> <li>Log in as the vaadmin user with the password that you set for the appliance in<br/>"Vaadmin password and confirmation:" on page 24.</li> </ol>                                         |
| TeamWorks Appliance<br>Tools                             | Click the Configuration icon     to launch the TeamWorks Configuration     Wizard.                                                                                                    |
| TeamWorks<br>Configuration Wizard                        | 1. Click Next.                                                                                                    |
| Database, Search, and<br>Messaging services<br>Passwords | 1. Type and confirm a password for each of the following system users:                                                                                                    |
|                                                          | ♦ db-user                                                                                                    |
|                                                          | • postgres                                                                                                    |
|                                                          | ◆ svcs-user (standard ASCII only)                                                                                                    |
|                                                          | • svcs-admin (standard ASCII only)                                                                                                    |
|                                                          | <ol><li>Make a record of the passwords in case Micro Focus Support needs them to<br/>resolve a support incident in the future. (No administrative tasks require these<br/>passwords.)</li></ol> |
| Default Locale                                           | Select your Default System Locale from the dropdown list.                                                                                                    |
|                                                          | 2. Click Finish.                                                                                                    |
|                                                          | 3. Do not close or exit the browser page until the warning message disappears.                                                                                                    |
| Set Up TeamWorks<br>Services                             | <ol> <li>Use the information in Chapter 9, "Setting Up TeamWorks Services," on<br/>page 35 as a guide for setting up your all-in-one appliance.</li> </ol>                                      |

### **Integrating a Content Editor Appliance**

To use a Content Editor appliance with your All-in-One deployment, follow the instructions in "Setting Up a Content Editor Appliance" on page 32.

# Dupdating an All-in-One 18.2 TeamWorks Appliance to Version 18.2.1

- "Disabling User Access" on page 45
- "Updating the All-in-One Appliance" on page 45
- "Resolving Web Client Connection Issues" on page 45

# **Disabling User Access**

Disable the TeamWorks service by doing the following:

- 1 On the TeamWorks appliance, log in to the Port 9443 console.
- 2 Click the System Services icon.
- 3 Click GroupWise TeamWorks > Action > Stop.
- 4 Continue with the next section.

# **Updating the All-in-One Appliance**

Do the following:

- 1 In to the Port 9443 console, click the Online Update icon.
- 2 In the drop-down options list, make sure that Needed Patches is selected.
- 3 Above the drop-down options list, click Update Now.
- 4 When the update completes, click Home (upper-right corner).
- 5 Click the Reboot Needed button, click OK, and then wait for the appliance to reboot before continuing.
- **6** Continue with "Resolving Web Client Connection Issues" on page 45.

# **Resolving Web Client Connection Issues**

Depending on the web browser and version, web client users that were connected to TeamWorks when the update process began, might have issues connecting after the update completes.

Connection issues can be resolved by doing one of the following:

- · Refreshing the browser.
- Closing and restarting the browser.
- Clearing browser cache by typing Ctrl+F5.

# Configuring the PostgreSQL 1.2 Appliance to Provide the SQL Database

Table C-1 Configuring a PostgreSQL Appliance

| Page or Dialog                  | Do This                                                                                                    |  |
|---------------------------------|----------------------------------------------------------------------------------------------------|--|
|                                 | IMPORTANT: The following steps assume that you installed and prepared a PostgreSQL appliance in addition to your TeamWorks and Search appliances, as documented in Chapter 6, "Creating the TeamWorks Virtual Machines," on page 21 |  |
|                                 | Using a browser on your management workstation, access the Port 9443     Appliance Console on the PostgreSQL appliance by entering the following URL:                                                                               |  |
|                                 | https://PostgreSQL_IP_Address:9443                                                                                                    |  |
|                                 | Where IP_Address is the IP address of the PostgreSQL appliance.                                                                                                    |  |
| PostgreSQL Appliance<br>Sign In | <ol> <li>Log in as the vaadmin user with the password that you set for the appliance in<br/>"Vaadmin password and confirmation:" on page 24.</li> </ol>                                                                             |  |
| PostgreSQL Appliance<br>Tools   | Click the Configure PostgreSQL icon                                                                                                    |  |
| Postgres User<br>Configuration  | Type and confirm a new password for the postgres role/user, then click Submit.                                                                                                    |  |
| PostgreSQL Appliance<br>Tools   | Click the phpPgAdmin icon to launch the phpPgAdmin utility.                                                                                                    |  |
|                                 | <ol><li>In the left panel, click PostgreSQL, then log in as user postgres with the<br/>password that you specified above.</li></ol>                                                                                                 |  |
| phpPgAdmin                      | <u>a</u>                                                                                                    |  |
|                                 | 1. Click the Roles icon Roles.                                                                                                    |  |
|                                 | 2. Click Create role.                                                                                                    |  |
| Create Role                     | <ol> <li>Type a name in the Name field, such as db-user, for the role that will create the database for TeamWorks and provide TeamWorks services with database access.</li> </ol>                                                   |  |
|                                 | 2. Type and confirm a password for the role that you are creating.                                                                                                    |  |
|                                 | 3. Select the Create DB? and Can login? options.                                                                                                    |  |
|                                 | 4. Click the Create button.                                                                                                    |  |
|                                 | The role you created is added to the Roles list.                                                                                                    |  |
|                                 | <ol><li>Close the browser and return to "Setting Up Three Search Appliances" on<br/>page 29.</li></ol>                                                                                                    |  |

# Troubleshooting the TeamWorks Installation

# **Unable to Access a Newly Installed Appliance**

If you are unable to access a newly installed appliance and you need to change appliance settings, such as the IP address, use the VACONFIG utility from the TeamWorks command prompt.

For more information, see "Using VACONFIG to Modify Network Information" in the TeamWorks

18.2.1: Maintenance Best Practices Guide.

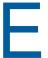

# **Third-Party Materials**

- "Growl License" on page 51
- "Oracle Outside In Technology" on page 52
- "ANTLR 3 License" on page 52
- "Colt License Agreement" on page 53
- "Dom4j License" on page 53
- "iCal4j License" on page 54
- "ICU4J license (ICU4J 1.3.1 and later)" on page 54
- "JAXEN License" on page 55
- "Jung" on page 55
- "ASM" on page 56
- "Firebug Lite" on page 57

### **Growl License**

Copyright (c) The Growl Project, 2004-2011

All rights reserved.

Redistribution and use in source and binary forms, with or without modification, are permitted provided that the following conditions are met:

- Redistributions of source code must retain the above copyright notice, this list of conditions and the following disclaimer.
- Redistributions in binary form must reproduce the above copyright notice, this list of conditions and the following disclaimer in the documentation and/or other materials provided with the distribution.
- Neither the name of Growl nor the names of its contributors may be used to endorse or promote products derived from this software without specific prior written permission.

THIS SOFTWARE IS PROVIDED BY THE COPYRIGHT HOLDERS AND CONTRIBUTORS "AS IS" AND ANY EXPRESS OR IMPLIED WARRANTIES, INCLUDING, BUT NOT LIMITED TO, THE IMPLIED WARRANTIES OF MERCHANTABILITY AND FITNESS FOR A PARTICULAR PURPOSE ARE DISCLAIMED. IN NO EVENT SHALL THE COPYRIGHT OWNER OR CONTRIBUTORS BE LIABLE FOR ANY DIRECT, INDIRECT, INCIDENTAL, SPECIAL, EXEMPLARY, OR CONSEQUENTIAL DAMAGES (INCLUDING, BUT NOT LIMITED TO, PROCUREMENT OF SUBSTITUTE GOODS OR SERVICES; LOSS OF USE, DATA, OR PROFITS; OR BUSINESS INTERRUPTION) HOWEVER CAUSED AND ON ANY THEORY OF LIABILITY, WHETHER IN CONTRACT, STRICT LIABILITY, OR TORT (INCLUDING NEGLIGENCE OR OTHERWISE) ARISING IN ANY WAY OUT OF THE USE OF THIS SOFTWARE, EVEN IF ADVISED OF THE POSSIBILITY OF SUCH DAMAGE.

# **Oracle Outside In Technology**

Oracle shall inform you of any notices and other instructions that are related to third party components (including open source software) that are included in a program and/or hardware and that Oracle is required to distribute with such programs and/or hardware. These notices and other instructions shall be provided to you in at least one of the following ways, at Oracle's sole discretion: (a) automatically installed with the programs or in the installation details; (b) in the program documentation; (c) in the readme files or notice files; or (d) via a supplemental list. You shall comply with all instructions related to third party software components (including open source software). If you reproduce the programs, operating system and/or integrated software, you shall reproduce all third party notices in an appropriate location in the reproduction and/or in its related documentation and include any associated source code (to the extent such source code is provided by Oracle), as required by the applicable notices or as otherwise directed by Oracle?

PDF documents with complete information about the use of Oracle technology in TeamWorks are located in the following directory on the TeamWorks server:

/opt/novell/TeamWorks/stellent-converter

### **ANTLR 3 License**

Copyright (c) 2003-2008, Terence Parr

All rights reserved.

Redistribution and use in source and binary forms, with or without modification, are permitted provided that the following conditions are met

- Redistributions of source code must retain the above copyright notice, this list of conditions and the following disclaimer.
- Redistributions in binary form must reproduce the above copyright notice, this list of conditions and the following disclaimer in the documentation and/or other materials provided with the distribution.
- Neither the name of the author nor the names of its contributors may be used to endorse or promote products derived from this software without specific prior written permission.

THIS SOFTWARE IS PROVIDED BY THE COPYRIGHT HOLDERS AND CONTRIBUTORS "AS IS" AND ANY EXPRESS OR IMPLIED WARRANTIES, INCLUDING, BUT NOT LIMITED TO, THE IMPLIED WARRANTIES OF MERCHANTABILITY AND FITNESS FOR A PARTICULAR PURPOSE ARE DISCLAIMED. IN NO EVENT SHALL THE COPYRIGHT OWNER OR CONTRIBUTORS BE LIABLE FOR ANY DIRECT, INDIRECT, INCIDENTAL, SPECIAL, EXEMPLARY, OR CONSEQUENTIAL DAMAGES (INCLUDING, BUT NOT LIMITED TO, PROCUREMENT OF SUBSTITUTE GOODS OR SERVICES; LOSS OF USE, DATA, OR PROFITS; OR BUSINESS INTERRUPTION) HOWEVER CAUSED AND ON ANY THEORY OF LIABILITY, WHETHER IN CONTRACT, STRICT LIABILITY, OR TORT (INCLUDING NEGLIGENCE OR OTHERWISE) ARISING IN ANY WAY OUT OF THE USE OF THIS SOFTWARE, EVEN IF ADVISED OF THE POSSIBILITY OF SUCH DAMAGE.

# **Colt License Agreement**

#### Packages cern.colt\*, cern.jet\*, cern.clhep

Copyright (c) 1999 CERN - European Organization for Nuclear Research.

Permission to use, copy, modify, distribute and sell this software and its documentation for any purpose is hereby granted without fee, provided that the above copyright notice appear in all copies and that both that copyright notice and this permission notice appear in supporting documentation. CERN makes no representations about the suitability of this software for any purpose. It is provided "as is" without expressed or implied warranty.

#### Packages hep.aida.\*

Written by Pavel Binko, Dino Ferrero Merlino, Wolfgang Hoschek, Tony Johnson, Andreas Pfeiffer, and others. Check the FreeHEP home page for more info. Permission to use and/or redistribute this work is granted under the terms of the LGPL License, with the exception that any usage related to military applications is expressly forbidden. The software and documentation made available under the terms of this license are provided with no warranty.

# Dom4j License

Copyright 2001-2005 (C) MetaStuff, Ltd. All Rights Reserved.

Redistribution and use of this software and associated documentation ("Software"), with or without modification, are permitted provided that the following conditions are met:

- 1. 1.Redistributions of source code must retain copyright statements and notices. Redistributions must also contain a copy of this document.
- Redistributions in binary form must reproduce the above copyright notice, this list of conditions and the following disclaimer in the documentation and/or other materials provided with the distribution.
- 3. The name "DOM4J" must not be used to endorse or promote products derived from this Software without prior written permission of MetaStuff, Ltd. For written permission, please contact dom4j-info@metastuff.com.
- 4. The name "DOM4J" must not be used to endorse or promote products derived from this Software without prior written permission of MetaStuff, Ltd. For written permission, please contact dom4j-info@metastuff.com.
- 5. Products derived from this Software may not be called "DOM4J" nor may "DOM4J" appear in their names without prior written permission of MetaStuff, Ltd. DOM4J is a registered trademark of MetaStuff, Ltd.
- 6. Due credit should be given to the DOM4J Project (http://www.dom4j.org).

THIS SOFTWARE IS PROVIDED BY METASTUFF, LTD. AND CONTRIBUTORS "AS IS" AND ANY EXPRESSED OR IMPLIED WARRANTIES, INCLUDING, BUT NOT LIMITED TO, THE IMPLIED WARRANTIES OF MERCHANTABILITY AND FITNESS FOR A PARTICULAR PURPOSE ARE DISCLAIMED. IN NO EVENT SHALL METASTUFF, LTD. OR ITS CONTRIBUTORS BE LIABLE FOR ANY DIRECT, INDIRECT, INCIDENTAL, SPECIAL, EXEMPLARY, OR CONSEQUENTIAL DAMAGES (INCLUDING, BUT NOT LIMITED TO, PROCUREMENT OF SUBSTITUTE GOODS OR SERVICES; LOSS OF USE, DATA, OR PROFITS; OR BUSINESS INTERRUPTION) HOWEVER CAUSED AND ON ANY THEORY OF LIABILITY, WHETHER IN CONTRACT, STRICT LIABILITY, OR TORT (INCLUDING NEGLIGENCE OR OTHERWISE) ARISING IN ANY WAY OUT OF THE USE OF THIS SOFTWARE, EVEN IF ADVISED OF THE POSSIBILITY OF SUCH DAMAGE.

Copyright 2001-2005 (C) MetaStuff, Ltd. All Rights Reserved.

# iCal4j License

Copyright (c) 2008, Ben Fortuna

All rights reserved.

Redistribution and use in source and binary forms, with or without modification, are permitted provided that the following conditions are met:

- Redistributions of source code must retain the above copyright notice, this list of conditions and the following disclaimer.
- Redistributions in binary form must reproduce the above copyright notice, this list of conditions and the following disclaimer in the documentation and/or other materials provided with the distribution.
- Neither the name of Ben Fortuna nor the names of any other contributors may be used to endorse or promote products derived from this software without specific prior written permission.

THIS SOFTWARE IS PROVIDED BY THE COPYRIGHT HOLDERS AND CONTRIBUTORS "AS IS" AND ANY EXPRESS OR IMPLIED WARRANTIES, INCLUDING, BUT NOT LIMITED TO, THE IMPLIED WARRANTIES OF MERCHANTABILITY AND FITNESS FOR A PARTICULAR PURPOSE ARE DISCLAIMED. IN NO EVENT SHALL THE COPYRIGHT OWNER OR CONTRIBUTORS BE LIABLE FOR ANY DIRECT, INDIRECT, INCIDENTAL, SPECIAL, EXEMPLARY, OR CONSEQUENTIAL DAMAGES (INCLUDING, BUT NOT LIMITED TO, PROCUREMENT OF SUBSTITUTE GOODS OR SERVICES; LOSS OF USE, DATA, OR PROFITS; OR BUSINESS INTERRUPTION) HOWEVER CAUSED AND ON ANY THEORY OF LIABILITY, WHETHER IN CONTRACT, STRICT LIABILITY, OR TORT (INCLUDING NEGLIGENCE OR OTHERWISE) ARISING IN ANY WAY OUT OF THE USE OF THIS SOFTWARE, EVEN IF ADVISED OF THE POSSIBILITY OF SUCH DAMAGE.

# ICU4J license (ICU4J 1.3.1 and later)

COPYRIGHT AND PERMISSION NOTICE

Copyright (c) 1995-2001 International Business Machines Corporation and others

All rights reserved.

Permission is hereby granted, free of charge, to any person obtaining a copy of this software and associated documentation files (the "Software"), to deal in the Software without restriction, including without limitation the rights to use, copy, modify, merge, publish, distribute, and/or sell copies of the Software, and to permit persons to whom the Software is furnished to do so, provided that the above copyright notice(s) and this permission notice appear in all copies of the Software and that both the above copyright notice(s) and this permission notice appear in supporting documentation.

THE SOFTWARE IS PROVIDED "AS IS", WITHOUT WARRANTY OF ANY KIND, EXPRESS OR IMPLIED, INCLUDING BUT NOT LIMITED TO THE WARRANTIES OF MERCHANTABILITY, FITNESS FOR A PARTICULAR PURPOSE AND NONINFRINGEMENT OF THIRD PARTY RIGHTS. IN NO EVENT SHALL THE COPYRIGHT HOLDER OR HOLDERS INCLUDED IN THIS NOTICE BE LIABLE FOR ANY CLAIM, OR ANY SPECIAL INDIRECT OR CONSEQUENTIAL DAMAGES, OR ANY DAMAGES WHATSOEVER RESULTING FROM LOSS OF USE, DATA OR PROFITS, WHETHER IN AN ACTION OF CONTRACT, NEGLIGENCE OR OTHER TORTIOUS ACTION, ARISING OUT OF OR IN CONNECTION WITH THE USE OR PERFORMANCE OF THIS SOFTWARE.

Except as contained in this notice, the name of a copyright holder shall not be used in advertising or otherwise to promote the sale, use or other dealings in this Software without prior written authorization of the copyright holder.

### **JAXEN License**

Copyright (C) 2000-2002 Bob McWhirter & James Strachan.

All rights reserved.

Redistribution and use in source and binary forms, with or without modification, are permitted provided that the following conditions are met:

- 1. Redistributions of source code must retain the above copyright notice, this list of conditions, and the following disclaimer.
- 2. Redistributions in binary form must reproduce the above copyright notice, this list of conditions, and the disclaimer that follows these conditions in the documentation and/or other materials provided with the distribution.
- 3. The name "Jaxen" must not be used to endorse or promote products derived from this software without prior written permission. For written permission, please contact license@jaxen.org.
- 4. Products derived from this software may not be called "Jaxen," nor may "Jaxen" appear in their name, without prior written permission from the Jaxen Project Management (pm@jaxen.org).

In addition, we request (but do not require) that you include in the end-user documentation provided with the redistribution and/or in the software itself an acknowledgement equivalent to the following:

"This product includes software developed by the Jaxen Project (http://www.jaxen.org)."

Alternatively, the acknowledgment may be graphical using the logos available at http://www.jaxen.org.

THIS SOFTWARE IS PROVIDED "AS IS" AND ANY EXPRESSED OR IMPLIED WARRANTIES, INCLUDING, BUT NOT LIMITED TO, THE IMPLIED WARRANTIES OF MERCHANTABILITY AND FITNESS FOR A PARTICULAR PURPOSE ARE DISCLAIMED. IN NO EVENT SHALL THE Jaxen AUTHORS OR THE PROJECT CONTRIBUTORS BE LIABLE FOR ANY DIRECT, INDIRECT, INCIDENTAL, SPECIAL, EXEMPLARY, OR CONSEQUENTIAL DAMAGES (INCLUDING, BUT NOT LIMITED TO, PROCUREMENT OF SUBSTITUTE GOODS OR SERVICES; LOSS OF USE, DATA, OR PROFITS; OR BUSINESS INTERRUPTION) HOWEVER CAUSED AND ON ANY THEORY OF LIABILITY, WHETHER IN CONTRACT, STRICT LIABILITY, OR TORT (INCLUDING NEGLIGENCE OR OTHERWISE) ARISING IN ANY WAY OUT OF THE USE OF THIS SOFTWARE, EVEN IF ADVISED OF THE POSSIBILITY OF SUCH DAMAGE.

This software consists of voluntary contributions made by many individuals on behalf of the Jaxen Project and was originally created by bob mcwhirter (bob@werken.com) and James Strachan (jstrachan@apache.org). For more information on the Jaxen Project, please see http://www.jaxen.org.

### Jung

THE JUNG LICENSE

Copyright (c) 2003-2004, Regents of the University of California and the JUNG Project All rights reserved.

Redistribution and use in source and binary forms, with or without modification, are permitted provided that the following conditions are met:

- Redistributions of source code must retain the above copyright notice, this list of conditions and the following disclaimer.
- Redistributions in binary form must reproduce the above copyright notice, this list of conditions and the following disclaimer in the documentation and/or other materials provided with the distribution.
- Neither the name of the University of California nor the names of its contributors may be used to endorse or promote products derived from this software without specific prior written permission.

THIS SOFTWARE IS PROVIDED BY THE COPYRIGHT HOLDERS AND CONTRIBUTORS "AS IS" AND ANY EXPRESS OR IMPLIED WARRANTIES, INCLUDING, BUT NOT LIMITED TO, THE IMPLIED WARRANTIES, INCLUDING, BUT NOT LIMITED TO, THE IMPLIED WARRANTIES OF MERCHANTABILITY AND FITNESS FOR A PARTICULAR PURPOSE ARE DISCLAIMED. IN NO EVENT SHALL THE COPYRIGHT OWNER OR CONTRIBUTORS BE LIABLE FOR ANY DIRECT, INDIRECT, INCIDENTAL, SPECIAL, EXEMPLARY, OR CONSEQUENTIAL DAMAGES (INCLUDING, BUT NOT LIMITED TO, PROCUREMENT OF SUBSTITUTE GOODS OR SERVICES; LOSS OF USE, DATA, OR PROFITS; OR BUSINESS INTERRUPTION) HOWEVER CAUSED AND ON ANY THEORY OF LIABILITY, WHETHER IN CONTRACT, STRICT LIABILITY, OR TORT (INCLUDING NEGLIGENCE OR OTHERWISE) ARISING IN ANY WAY OUT OF THE USE OF THIS SOFTWARE, EVEN IF ADVISED OF THE POSSIBILITY OF SUCH DAMAGE.

### **ASM**

Copyright (c) 2000-2005, INRIA, France Telecom

All rights reserved.

Redistribution and use in source and binary forms, with or without modification, are permitted provided that the following conditions are met:

- Redistributions of source code must retain the above copyright notice, this list of conditions and the following disclaimer.
- Redistributions in binary form must reproduce the above copyright notice, this list of conditions and the following disclaimer in the documentation and/or other materials provided with the distribution.
- Neither the name of the copyright holders nor the names of its contributors may be used to endorse or promote products derived from this software without specific prior written permission.

THIS SOFTWARE IS PROVIDED BY THE COPYRIGHT HOLDERS AND CONTRIBUTORS "AS IS" AND ANY EXPRESS OR IMPLIED WARRANTIES, INCLUDING, BUT NOT LIMITED TO, THE IMPLIED WARRANTIES, INCLUDING, BUT NOT LIMITED TO, THE IMPLIED WARRANTIES OF MERCHANTABILITY AND FITNESS FOR A PARTICULAR PURPOSE ARE DISCLAIMED. IN NO EVENT SHALL THE COPYRIGHT OWNER OR CONTRIBUTORS BE LIABLE FOR ANY DIRECT, INDIRECT, INCIDENTAL, SPECIAL, EXEMPLARY, OR CONSEQUENTIAL DAMAGES (INCLUDING, BUT NOT LIMITED TO, PROCUREMENT OF SUBSTITUTE GOODS OR SERVICES; LOSS OF USE, DATA, OR PROFITS; OR BUSINESS INTERRUPTION) HOWEVER CAUSED AND ON ANY THEORY OF LIABILITY, WHETHER IN CONTRACT, STRICT LIABILITY, OR TORT (INCLUDING NEGLIGENCE OR OTHERWISE) ARISING IN ANY WAY OUT OF THE USE OF THIS SOFTWARE, EVEN IF ADVISED OF THE POSSIBILITY OF SUCH DAMAGE.

### Firebug Lite

Copyright (c) 2006-2007, Joe Hewitt

All rights reserved.

Redistribution and use in source and binary forms, with or without modification, are permitted provided that the following conditions are met:

- Redistributions of source code must retain the above copyright notice, this list of conditions and the following disclaimer.
- Redistributions in binary form must reproduce the above copyright notice, this list of conditions and the following disclaimer in the documentation and/or other materials provided with the distribution.
- Neither the name of the copyright holders nor the names of its contributors may be used to endorse or promote products derived from this software without specific prior written permission.

THIS SOFTWARE IS PROVIDED BY THE COPYRIGHT HOLDERS AND CONTRIBUTORS "AS IS" AND ANY EXPRESS OR IMPLIED WARRANTIES, INCLUDING, BUT NOT LIMITED TO, THE IMPLIED WARRANTIES, INCLUDING, BUT NOT LIMITED TO, THE IMPLIED WARRANTIES OF MERCHANTABILITY AND FITNESS FOR A PARTICULAR PURPOSE ARE DISCLAIMED. IN NO EVENT SHALL THE COPYRIGHT OWNER OR CONTRIBUTORS BE LIABLE FOR ANY DIRECT, INDIRECT, INCIDENTAL, SPECIAL, EXEMPLARY, OR CONSEQUENTIAL DAMAGES (INCLUDING, BUT NOT LIMITED TO, PROCUREMENT OF SUBSTITUTE GOODS OR SERVICES; LOSS OF USE, DATA, OR PROFITS; OR BUSINESS INTERRUPTION) HOWEVER CAUSED AND ON ANY THEORY OF LIABILITY, WHETHER IN CONTRACT, STRICT LIABILITY, OR TORT (INCLUDING NEGLIGENCE OR OTHERWISE) ARISING IN ANY WAY OUT OF THE USE OF THIS SOFTWARE, EVEN IF ADVISED OF THE POSSIBILITY OF SUCH DAMAGE.